### TW2A-73Z9 シリーズ 無線 LAN ドライバー更新手順書

### 【更新対象製品型番】

TW2A-73Z9 / TW2A-73Z9A

## 【更新バージョンと更新内容】

無線 LAN ドライバー 1.558.53.3001 (本更新) 複数のアクセスポイントに跨って本機を利用する際、アクセスポイントの切り替えが よりスムーズに行われるよう、ローミング性能を向上。

#### 【更新作業上のご注意】

- 1. 対象型番以外の製品でドライバーの更新を行うと、製品が正常に動作しなくなる場合 がございます。対象型番をよくご確認下さい。
- 2. ドライバーの更新作業は、付属の AC アダプターと接続し、給電されている状態で行 って下さい。
- 3. 更新作業中は、電源の切断操作や端末操作をしないようご注意ください。
- 4. ドライバーの更新が失敗した場合、保証期間内であっても有償扱いの故障修理になり ますのでご注意下さい。
- 5. 保存されているデータやアプリケーションは、万が一の為にバックアップを取ってお くことを推奨致します。 また、お客様により追加インストールしたアプリケーション名、使用している ID やパ スワード、ネットワーク等の設定内容 等についてメモを取るなどして控えておいてい ただきますようお願いします。 お客様により追加されたアプリケーションに関するデータのバックアップや復旧方法 につきましては、各アプリケーションの提供元までご確認ください。
- 6. 当社ではお客様により追加されたアプリケーションや設定、端末内に保存されたデー タの変化や消失に対し一切の責任を負いません。

# 【バージョンの確認】

- 1. 画面左下の Windows マークを長押しタップして放し、表示された一覧から「デバイス マネージャー」をタップします。「デバイスマネージャー」ウィンドウが表示されま す。
- 2. 「ネットワーク アダプター」をダブルタップし、 表示された「Broadcom802.11ac Wireless PCIE Full Dongle Adaptor」をダブルタップ します。「Broadcom802.11ac Wireless PCIE Full Dongle Adaptor のプロパティ」ウィ ンドウが表示されます。
- 3. 「ドライバー」タブをタップし、日付/バージョンに表示される日付と値を確認しま す。
	- ・次の場合、更新が必要です。 「日付:2016/01/21 バージョン:1.558.29.0」の場合
	- ・次の場合、更新は不要です。 「日付:2017/07/13 バージョン:1.558.53.3001」または 日付が 2017/07/13 以降の場合

# 【更新手順】

- 1. 本書と同じダウンロードページから、TW2A-73Z9 シリーズ用無線 LAN ドライバー 「DS51-N1193-04A.zip」をダウンロードして、デスクトップ等に保存します。
- 2. 保存した「DS51-N1193-04A.zip」を展開します。 展開方法
	- ・「DS51-N1193-04A.zip」のアイコンを⻑押しします。
	- ・「すべて展開」を選択します。
	- ・「展開(E)」を選択します。
- 3. 展開された「DS51-N1193-04A」のフォルダをダブルタップします。
- 4. 下写真のウィンドウが表示されます。 「install」を⻑押しタップして放し、表示された一覧から「管理者として実行」を選択 します。

ユーザーアカウント制御のメッセージが示されたら、「はい(Y)」を選択します。

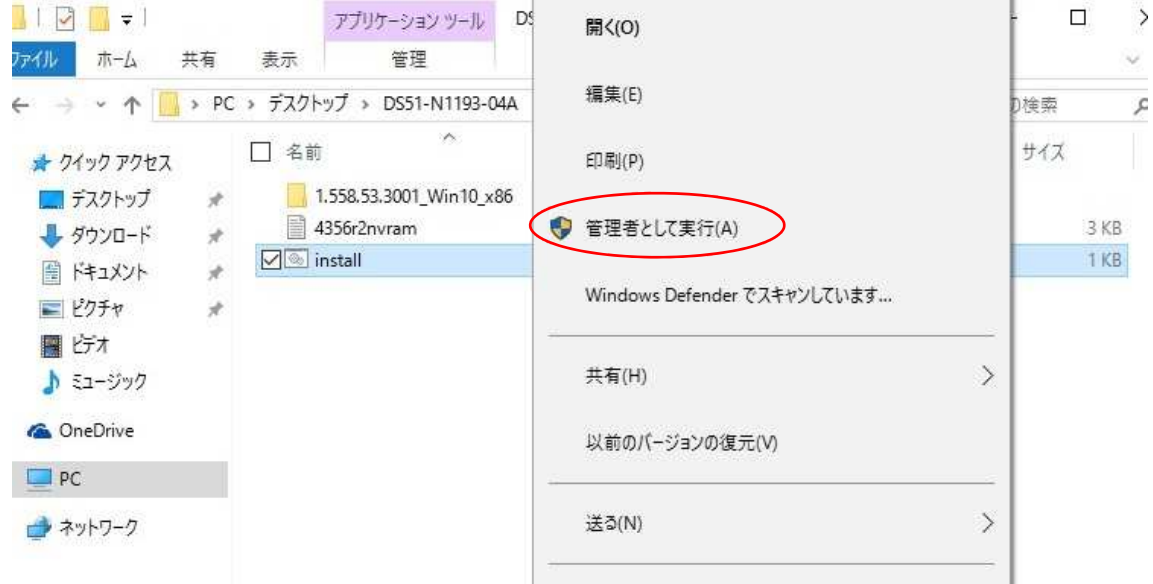

5. 下写真の画面が表示され、約 30 秒後に自動的に消えます。

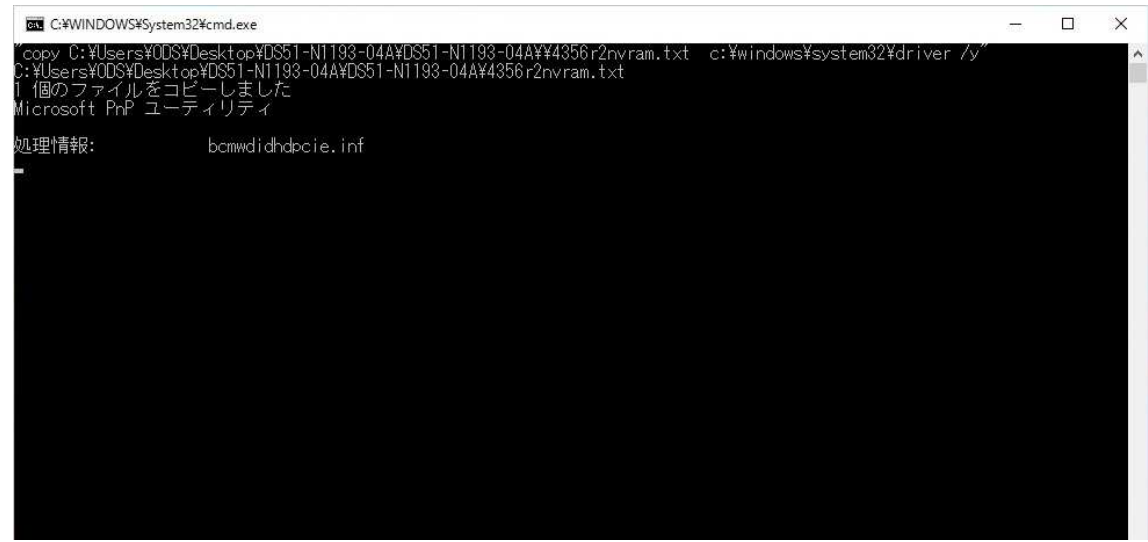

- 6. Windows の再起動を行います。(再起動(※)は必ず行ってください。再起動(※)によっ てドライバーの更新が完了となります。)
	- ※ Windows の「シャットダウン」と製品の「起動」の組み合わせではなく、Windows の「再起動」を行ってください。

以上でドライバーの更新作業は完了です。